INC<sub>2</sub>

# Initial Investigation of an Incident – Quick Reference

If an incident report has been assigned to you, an email notification will be sent to your Flinders email account requesting your action, similar to the example below.

Click the link within the email to open the report (see Figure 01 for an example).

### (Figure 01: Email)

| E-mail<br>Request for initial investigation of Incident / Accident INC0007169 (Action Required) CRMTRAIN:0001805                                                 | E-mail Messages     | *     |
|----------------------------------------------------------------------------------------------------|---------------------|-------|
| Please complete an initial investigation (including Issues Identified and Actions Taken or Planned) of this accident / incident and complete the report at:      | t on the FlinSafe F | ortal |
| Click here to open the Accident / Incident Report                                                                                                    |                     |       |
| Accident / Incident Description: Needle was accidentally stuck into finger while undergoing a practical demonstration.                                           |                     |       |
| Note: This is an unmonitored email service. If you have any questions please contact the WHS Unit on phone +61 (08) 8201 3024 or email whs@fi                    | inders.edu.au.      |       |
| This e-mail and any attachments may be confidential. If you are not the intended recipient, please inform the sender by reply email and delete all confidential. | pies of this messa  | ige.  |

## Or, log into FlinSafe https://flinsafeportal.flinders.edu.au/FlindersESSportal/

Select Incident > My Investigations (see Figure 02 below).

(Figure 02: Menu)

| : OHS Test 1                            | 🎤 Incident       | Hazards     | Corrective Actions                     | 📝 Checklists | 🍓 Risk Assessment | Log Out |
|-----------------------------------------|------------------|-------------|----------------------------------------|--------------|-------------------|---------|
|                                         | New Incident     |             | (                                      |              |                   |         |
| Welcome to FlinSafe Po                  | My Investigation | 5           | Select Incident ><br>My Investigations |              |                   |         |
| Please select a menu item to report a h | My Incidents     | an investig | ation and create / update corre        |              |                   |         |

Click on the appropriate 'Reference ID' to open the report (see Figure 03 below).

### (Figure 03: Select report)

| User : OHS Test                                                       | 1                          | / <sup>2</sup> In | cident 🛛 🎘 Haz | ards 🛛 📓 Cori | rective Actions | Checklists | 🍓 Risk Assessment | Log Out |
|-----------------------------------------------------------------------|----------------------------|-------------------|----------------|---------------|-----------------|------------|-------------------|---------|
| My Open Incident Investigations<br>Click the link to open the report. |                            |                   |                |               |                 |            |                   |         |
| Reference ID                                                          | Investigation<br>Completed | Ligned Off        | Incident Date  | Class         |                 | Brie       | f Description     |         |
| P INC0007169                                                          | No                         | No                | 22/08/2014     | Accident      | Needle stuck    | in finger. |                   |         |
| Copyright Protected www.scrim.com.au                                  |                            |                   |                |               |                 |            |                   |         |

The form will initially open in collapse mode displaying only the fields that require action. To view the full incident details click this icon  $\boxtimes$  to expand the form (see **Figure 04** on the next page).

Review the incident details and suggest corrective actions.

#### Helpful Hints:

*Mandatory* - All fields marked with a red asterisk (\*) must be completed before submitting the initial investigation.

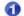

Assigned To – The person assigned to complete the investigation.

Issues Identified – Describe the issues identified from this incident (field is mandatory).

- Actions Taken or Planned Describe any actions taken or planned (field is mandatory).
- Add SWMS Select a Safe Work Method Statement if applicable. Click on the link, select a SWMS value and save.
- Submit Initial Investigation Select, if the investigation is complete. The incident investigation will automatically be sent to the WHS Unit to review and action.
   Save Only If still investigating the incident and plan to complete the report at a later time, select Save Only.

**Note:** If you need to add an Involved or Injured person, please refer to the quick reference guide **Quick Reference INC3 - Adding an Involved or Injured Person to an Incident**. There is also a link to <u>delete</u> an Involved / Injured Person, if you believe the person was attached in error (use caution with this option).

**Note:** If the investigation is assigned to you incorrectly you may reassign the report to another user. When a new 'Assigned To' person is selected, the remaining fields will not be mandatory. Please leave these fields blank and select 'Save Only'. An email notification will be sent to the new 'Assigned To' person.

(Figure 04: Investigation)

| Jser : OHS Test 1                | 🖉 Incid                              | ent 🎘 Hazards           | Corrective Actions      | Checklists | 🍓 Risk Assessment  | Log Out          |
|----------------------------------|--------------------------------------|-------------------------|-------------------------|------------|--------------------|------------------|
|                                  |                                      | restigation             | (                       |            | l incident details |                  |
|                                  | Incident Details                     |                         |                         |            |                    | *                |
|                                  | Incident Notification                |                         |                         |            |                    |                  |
| Operational Activity *           | Lecture / Seminar /                  | Tutorial •              | Incident Type *         | Accident   |                    | *                |
| Incident Date *                  | 22/08/2014 10                        | ):30 AM                 | Category *              | Health     |                    | *                |
| Reported Date *                  | 22/08/2014 12                        | 2:26 PM                 |                         |            |                    |                  |
|                                  | Select n                             |                         |                         |            |                    |                  |
| ported to                        | - Notificat                          | tion                    |                         |            |                    |                  |
| 0                                | Assign Initial Investi               |                         |                         |            |                    |                  |
| First Name                       | OH                                   | guton                   | Last Name               | т          |                    |                  |
| Contact Phone                    | Он                                   |                         | FAN                     | 1          |                    |                  |
| Contact Phone                    |                                      |                         |                         |            |                    |                  |
| Assigned To Topic                | Search                               |                         |                         |            |                    |                  |
| Coordinator / Supervsior *       | OHS Test 1                           |                         |                         |            |                    | •                |
|                                  | Involved and Injured                 | d Persons and Witnesse  | 5                       |            |                    |                  |
|                                  | Worker                               | Injured                 | Date of Injur           | Y          |                    | -                |
|                                  | OHS Test 3                           | No                      |                         |            |                    | Delete<br>Delete |
|                                  | Matt Lindner                         | Yes                     | 22/08/2014              |            |                    | Delete           |
|                                  | Add Injured/Involved Pe              |                         |                         |            |                    |                  |
| Issues Identified                |                                      | equired to avoid the in | cident happening again. |            |                    | ^                |
| Actions Taken Or Planned 3       | Further training and                 | I supervision of studen | ts.                     |            |                    | *                |
|                                  | Safe Work Method S                   | tatements (SWMS)        |                         |            |                    |                  |
|                                  | Operation                            |                         | Document Re             | ference    |                    |                  |
|                                  | Lecture / Seminar / Tuto             | orial                   |                         |            | Dele               | te               |
| (4)                              | Add SWMS                             |                         |                         |            |                    |                  |
|                                  | Attachments                          |                         |                         |            |                    |                  |
|                                  | File Name                            |                         |                         |            |                    |                  |
|                                  | Incident Photo.jpg<br>Add Attachment |                         |                         |            |                    |                  |
| All details are complete         | Yes  No                              |                         |                         |            |                    |                  |
| (including all people involved)? | Save Only                            |                         |                         |            | Submit Initia      |                  |
|                                  |                                      |                         |                         |            |                    |                  |

A message will appear confirming the report was saved successfully (see Figure 05 below).

(Figure 05: Success message)

| Incident Report (INC0007076) saved successfully. |
|--------------------------------------------------|
| Click here to see Your Investigations            |

To view the saved incident report, go to menu Incident > My Incidents.